**Экспресс-семинар для начинающего пользователя** ГОСУДАРСТВЕННОЕ БЮДЖЕТНОЕ ПРОФЕССИОНАЛЬНОЕ ОБРАЗОВАТЕЛЬНОЕ УЧРЕЖДЕНИЕ АРХАНГЕЛЬСКОЙ ОБЛАСТИ «МИРНИНСКИЙ ПРОМЫШЛЕННО-ЭКОНОМИЧЕСКИЙ ТЕХНИКУМ»

#### **МЕТОДИЧЕСКИЕ РЕКОМЕНДАЦИИ ПО ЗАПОЛНЕНИЮ РАБОЧЕЙ ТЕТРАДИ ПО ТЕМЕ «ЭКСПРЕСС СЕМИНАР ДЛЯ НАЧИНАЮЩЕГО ПОЛЬЗОВАТЕЛЯ»**

#### **ОП.14 ИНФОРМАЦИОННЫЕ ТЕХНОЛОГИИ В ПРОФЕССИОНАЛЬНОЙ ДЕЯТЕЛЬНОСТИ**

для специальности: 40.02.01 Право и организация социального обеспечения

Комплект контрольно-оценочных средств учебной дисциплины разработан на основе Федерального государственного образовательного стандарта (ФГОС) по специальности среднего профессионального образования 40.02.01 «Право и организация социального обеспечения», учебного плана по указанной специальности и рабочей программы дисциплины «Информационные технологии в профессиональной деятельности».

Организация-разработчик: государственное бюджетное профессиональное образовательное учреждение Архангельской области «Мирнинский промышленноэкономический техникум»

Разработчики: Кузнецова С.П., зав. дневным отделением техникума;

Курохтина Т.А., заместитель руководителя учебного центра КонсультантПлюс Архангельск

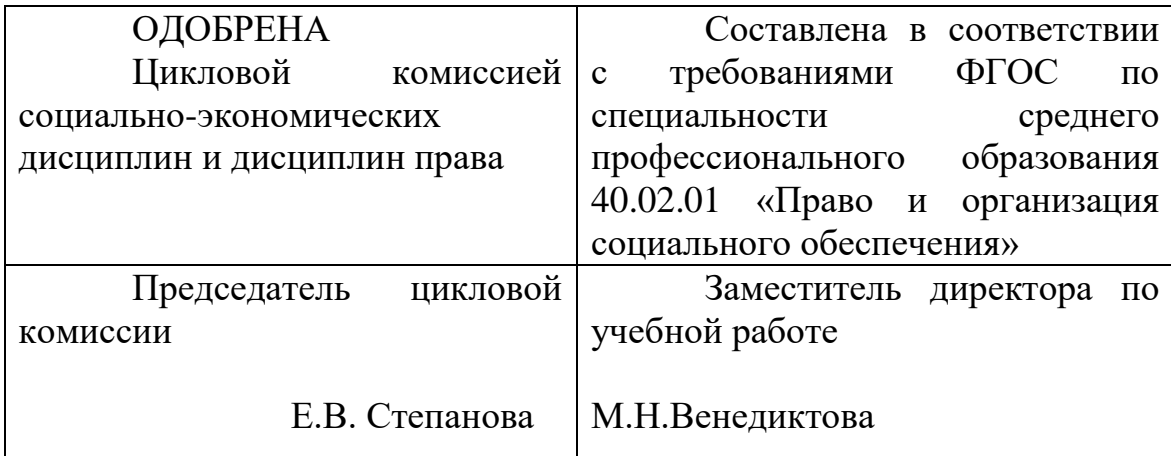

### **СОДЕРЖАНИЕ**

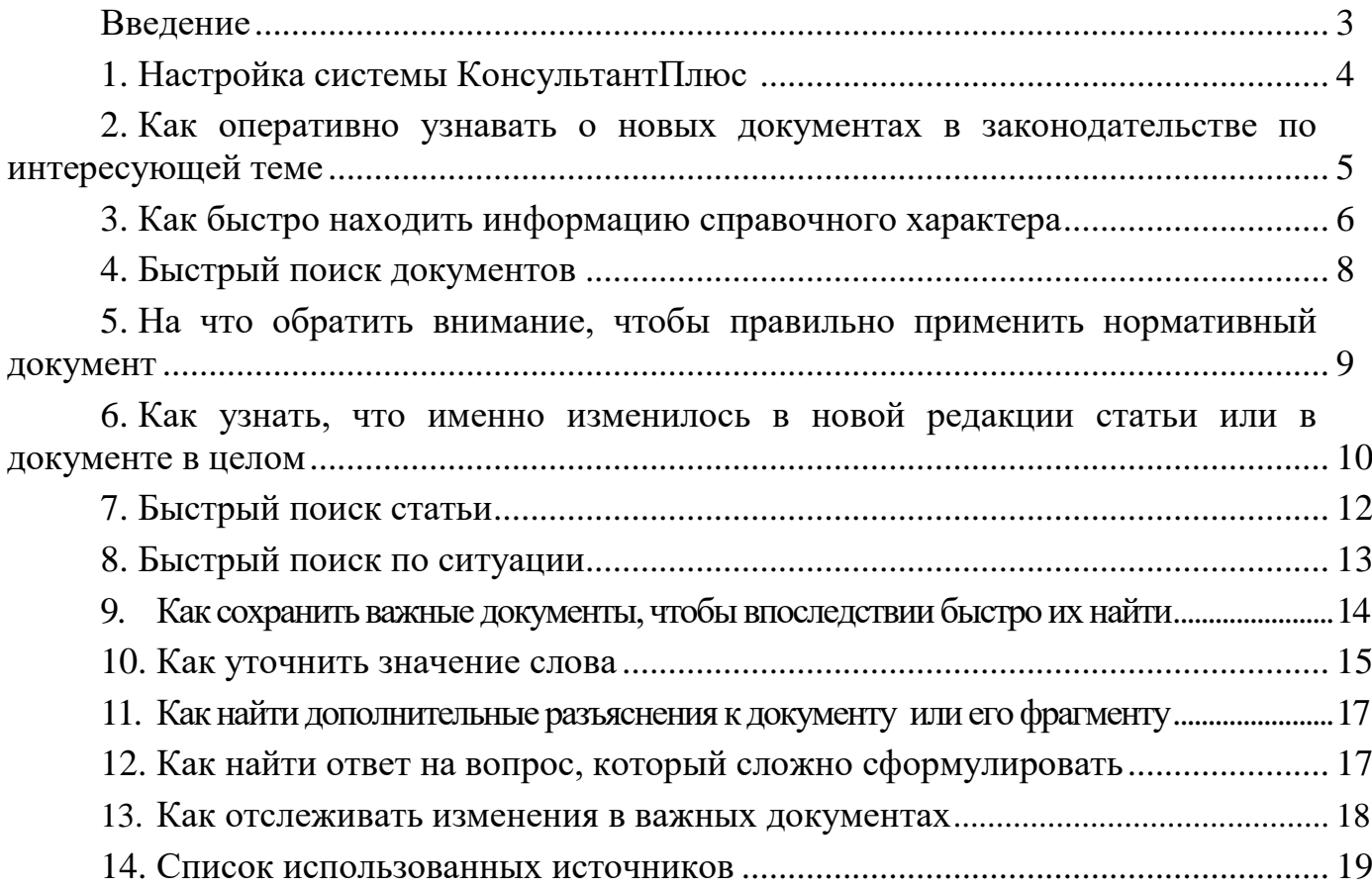

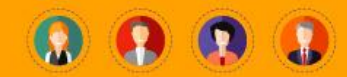

#### **Введение**

Каждый человек в своей жизни сталкивается с необходимостью поиска и анализа правовой информации в рамках его профессиональной деятельности или в различных житейских ситуациях (чтобы выяснить свои права как гражданина, защитить свои права как потребителя, оформить сделки и пр.). Надежным и эффективным помощником в таких случаях является СПС КонсультантПлюс система, направленная на легкий, удобный, быстрый поиск и анализ правовой информации.

Текст пособия разбит на отдельные занятия (темы). Все темы структурированы одинаково. В начале каждой темы имеется основной блок, в котором на основе подробно разобранных примеров представлены возможности системы КонсультантПлюс. Предоставлена возможность делать заметки по волнению задания.

Рабочая тетрадь предназначена для облегчения начала работы со справочно-правовой системой КонсультатнтПлюс и разработана совместно с представителями Регионального информационного центра КонсультантПлюс по Архангельской области.

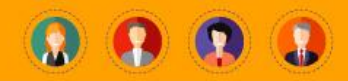

# **1. НАСТРОЙКА СИСТЕМЫ КОНСУЛЬТАНТПЛЮС**

СПС КонсультантПлюс можно настроить под свои профессиональные задачи. Для этого можно выбрать один из существующих профилей. В системе есть 7 профилей.

#### *Как найти*

Слева под логотипом КонсультантПлюс.

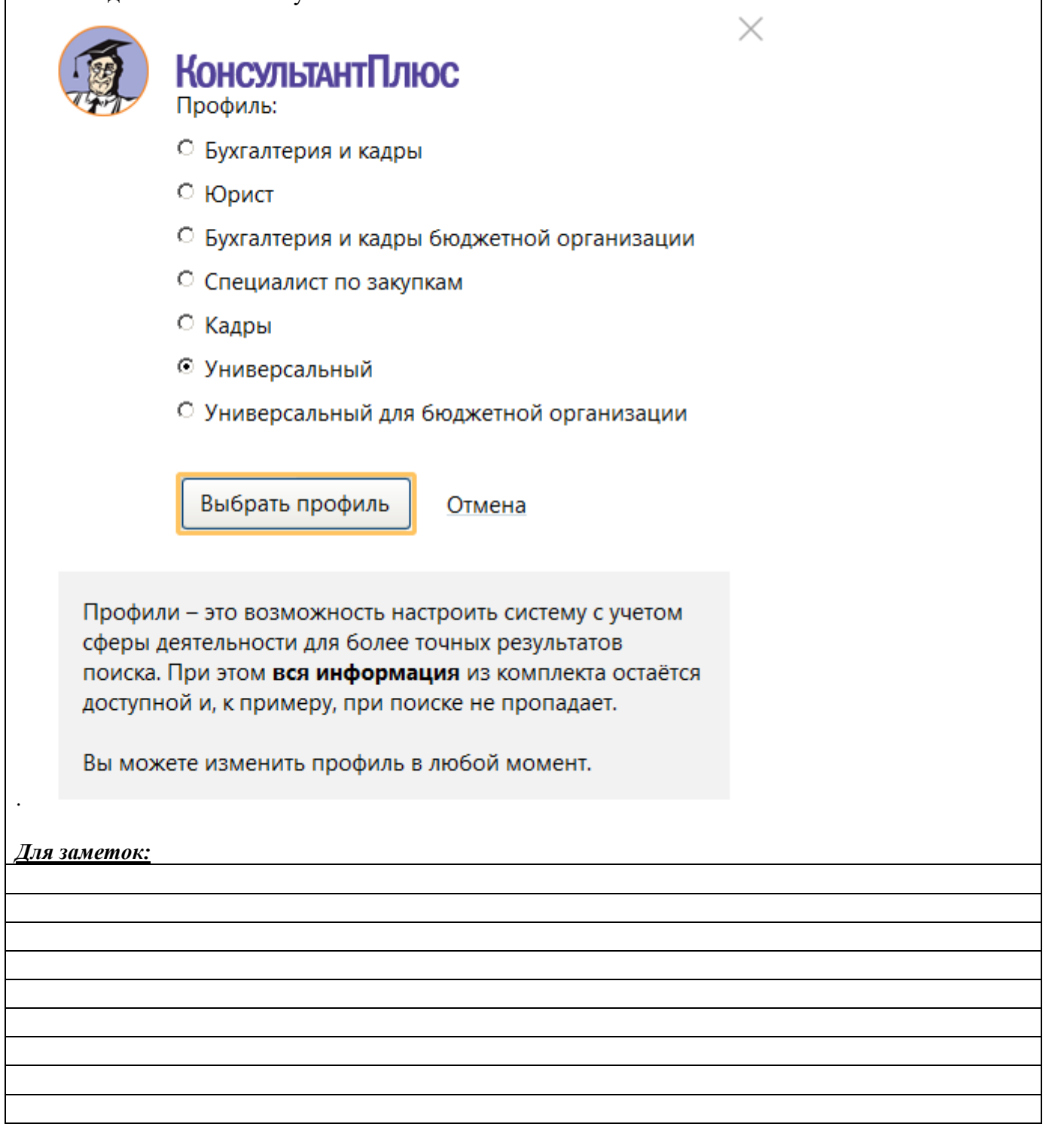

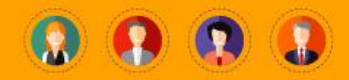

### **2. КАК ОПЕРАТИВНО УЗНАВАТЬ О НОВЫХ ДОКУМЕНТАХ В ЗАКОНОДАТЕЛЬСТВЕ ПО ИНТЕРЕСУЮЩЕЙ ТЕМЕ**

Если Вам необходимо оперативно получать свежие новости по трудовому законодательству, воспользуйтесь **Онлайн-лентой новостей** на Стартовой странице.

#### *Как найти*

Онлайн-лента новостей располагается на Стартовом окне слева.

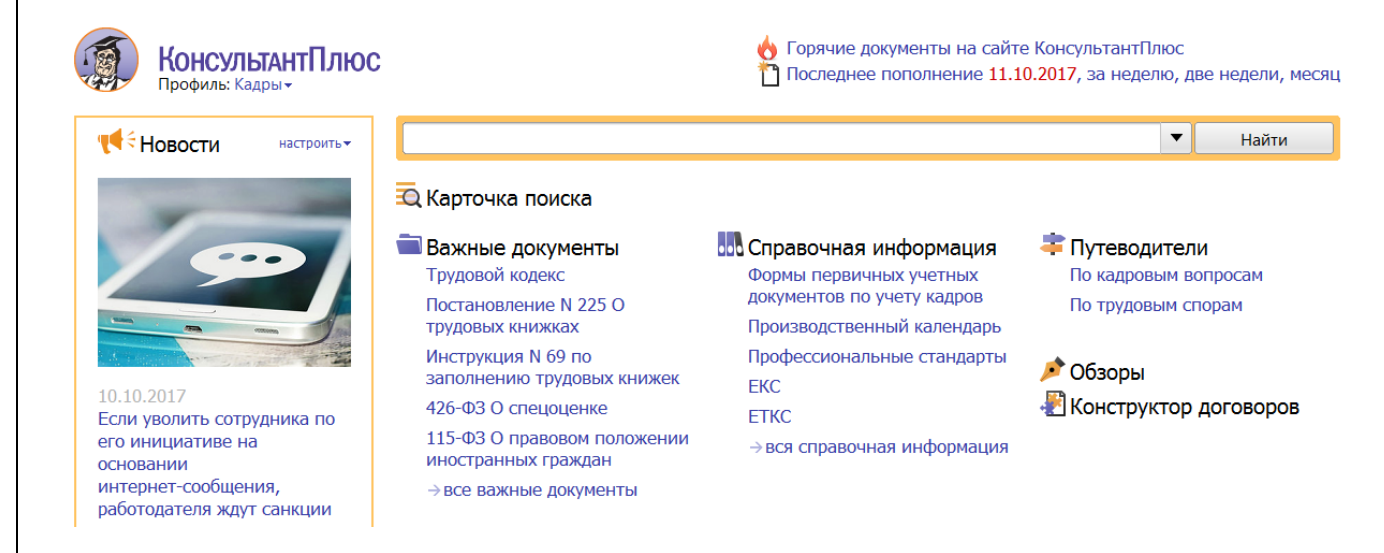

В ленте новостей Вы найдете:

- информацию о новых документах по разным темам
- последние разъяснения профильных ведомств и судебную практику по актуальным вопросам;
- другие важные события, связанные с работой кадровика.

Если Вас интересуют новости других профессиональных сфер, можно подключить новостные ленты по другим профилям.

Лента новостей обновляется несколько раз в день (при наличии доступа в Интернет).

#### *Для заметок:*

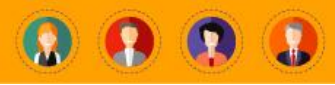

# **3. КАК БЫСТРО НАХОДИТЬ ИНФОРМАЦИЮ СПРАВОЧНОГО ХАРАКТЕРА**

У каждого из нас иногда возникает необходимость найти информацию о размерах пособий, льготах, сроках, штрафах, бланки и образцы и др. То есть такая информация, к который обращаешься постоянно. Эта информация размещена в разных документах и поиск ее в первоисточниках не всегда удобен. В КонсультантПлюс она помещена в специальный раздел – СПРАВОЧНАЯ ИНФОРМАЦИЯ

**Во Справочная информация** • КОРОНАВИРУС И АНТИКРИЗИСНЫЕ МЕРЫ • Судебная практика в связи с коронавирусом Производственный календарь Календарь бухгалтера Формы налогового учета и отчетности Учетная ставка Банка России - вся справочная информация

К разделу легко обратиться со стартовой страницы системы. Раздел удобно структурирован.

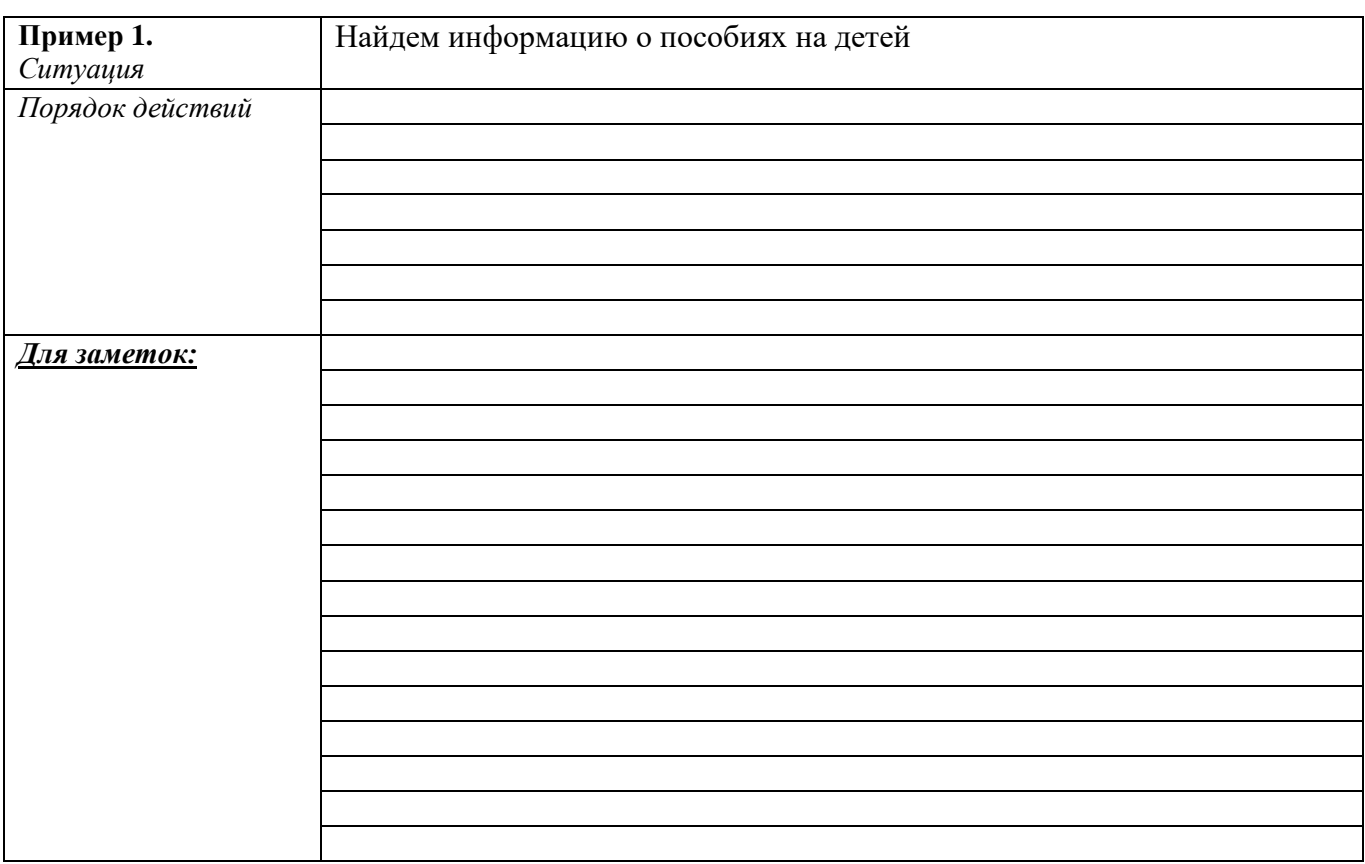

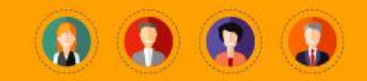

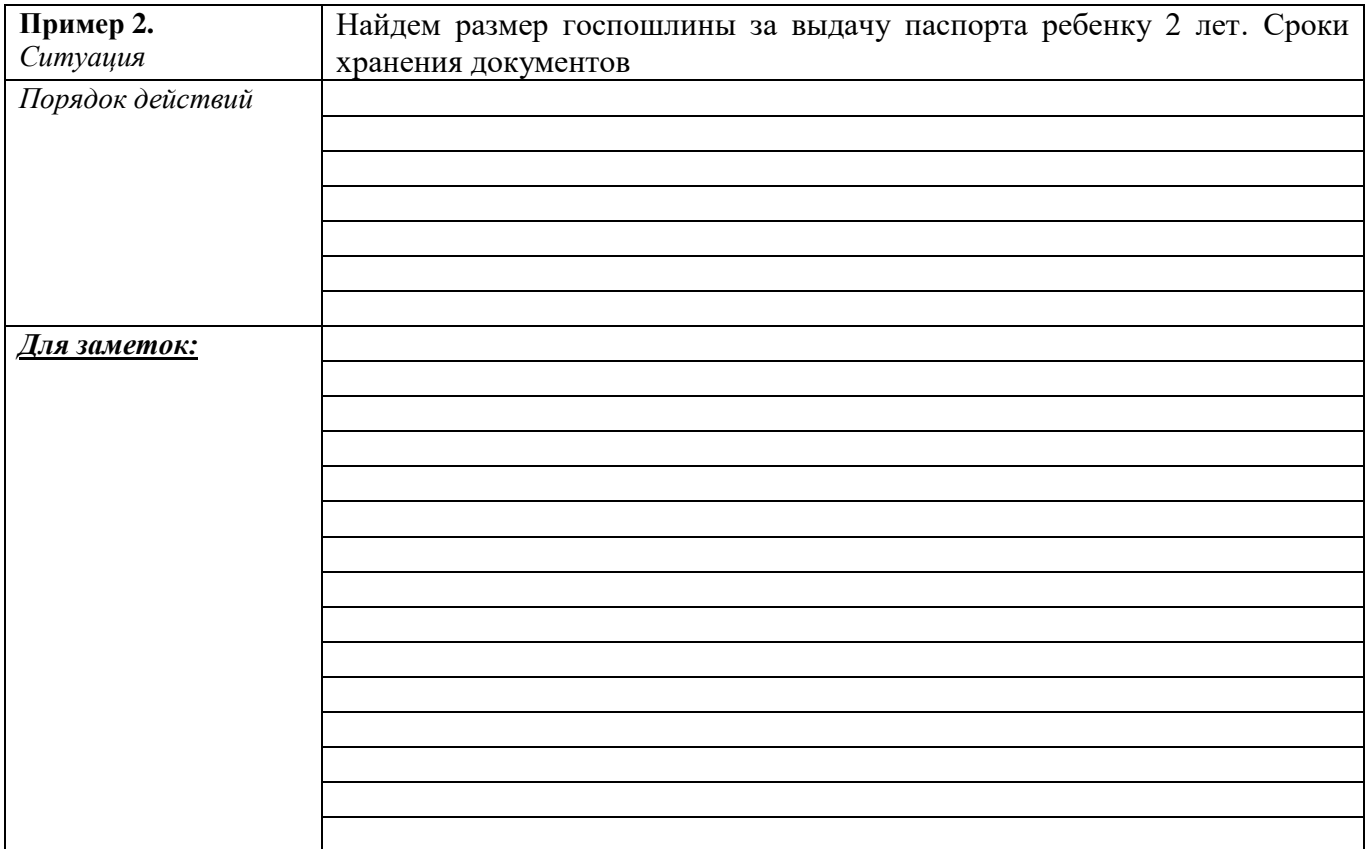

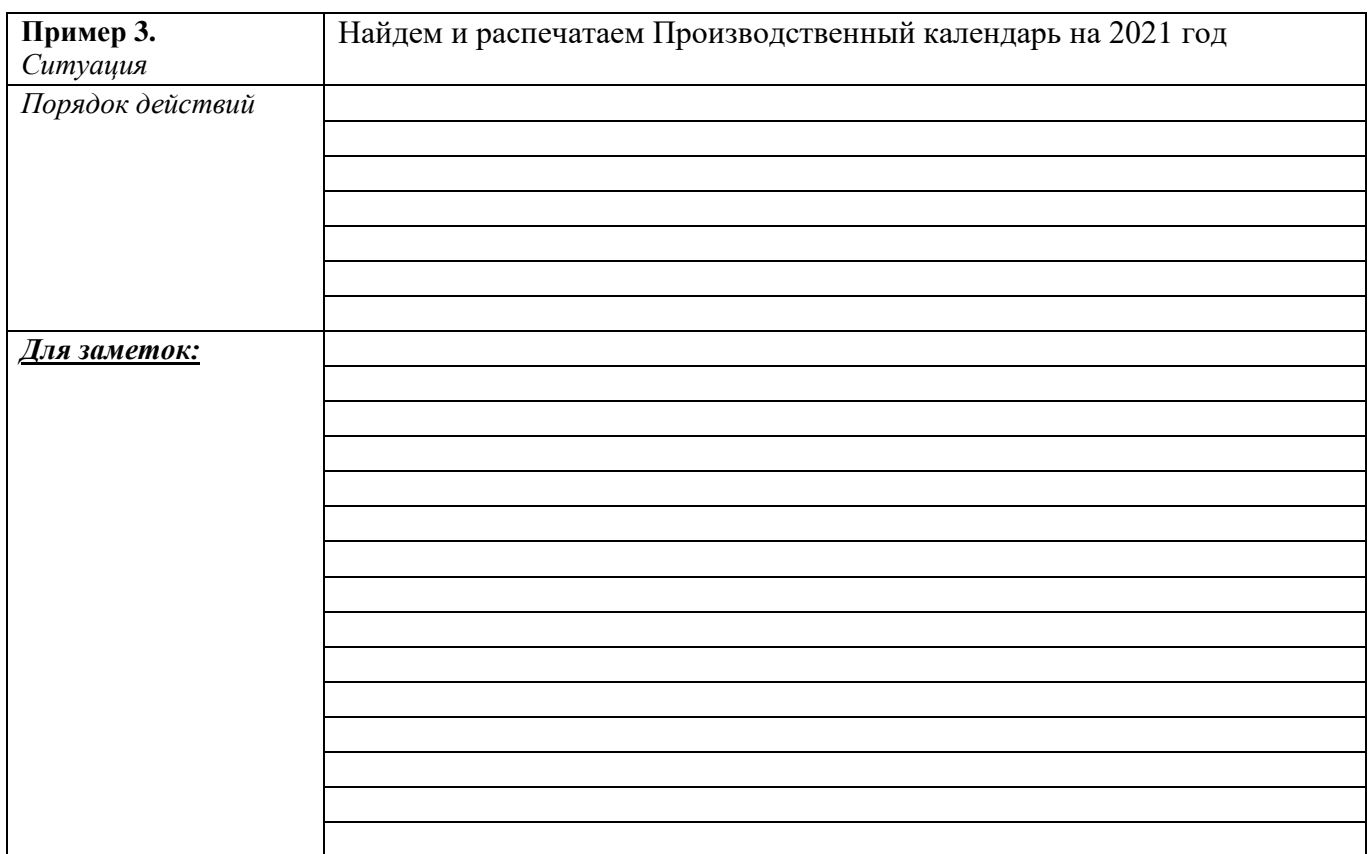

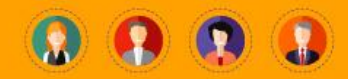

# **4. БЫСТРЫЙ ПОИСК ДОКУМЕНТОВ**

В КонсультантПлюс есть несколько инструментов поиска документов: Быстрый поиск, Карточка поиска, Правовой навигатор.

**Быстрый поиск** - это наиболее простой и удобный способ поиска в системе. Быстрый поиск позволяет найти:

- конкретный документ
- конкретный фрагмент (или несколько фрагментов) документа
- документы по незнакомому для пользователя вопросу (проблеме)

Сформировать запрос с помощью Быстрого поиска можно прямо из [Стартовой страницы,](mk:@MSITStore:C:/Users/ch/AppData/Local/Temp/CONS.CHM::/start_window_1/) либо,

перейдя в окно Быстрого поиска из любого места системы по [кнопке ,](mk:@MSITStore:C:/Users/ch/AppData/Local/Temp/CONS.CHM::/search_window/sprint_searchknop/) которая расположена на [Панели инструментов.](mk:@MSITStore:C:/Users/ch/AppData/Local/Temp/CONS.CHM::/search_window/)

В строке Быстрого поиска можно задать известную информацию о документе или несколько слов (фразу), описывающих проблему.

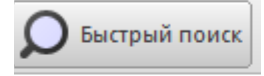

# **5. НА ЧТО ОБРАТИТЬ ВНИМАНИЕ, ЧТОБЫ ПРАВИЛЬНО ПРИМЕНИТЬ НОРМАТИВНЫЙ ДОКУМЕНТ**

Для правильного применения документа необходимо обратить внимание на:

#### **1. Статус документа**

- пиктограмма  $\Box$  означает, что документ представлен в действующей редакции;
- пиктограмма <sup>6</sup> Документ не вступил в силу <sub>означает, что документ не вступил в силу;</sub>
- пиктограмма <sup>•</sup> Документ утратил силу или отменен <sub>означает</sub>, что документ утратил силу или отменен.

**2. Общую информацию об особенностях применения документа в Информационной строке** в верхней части окна**.** В ней приводится краткая важная информация о документе: о статусе документа, о подготовке новой редакции, о важнейших связях документа, без учета которых невозможно правильное применение документа. Например:

**• Документ не вступил в силу. Подробнее см. Справку** 

**3. Более подробную информацию об особенностях применения документа в Справке** к документу,

нажав кнопку **• Справка** на Правой панели. Особенности применения документа изложены в поле "Примечания к документу".

**4. Информацию по применению отдельных положений документа в Примечаниях КонсультантПлюс**, которые приводятся перед частями текста документа. В них вы можете узнать информацию о предстоящих изменениях или отмене отдельных положений документа, о признании судами отдельных положений документа незаконными и другую важную информацию.

> КонсультантПлюс: примечание. С 1 января 2018 года Федеральным законом от 19.12.2016 N 444-ФЗ абзац первый части первой статьи 4.2 излагается в новой редакции.

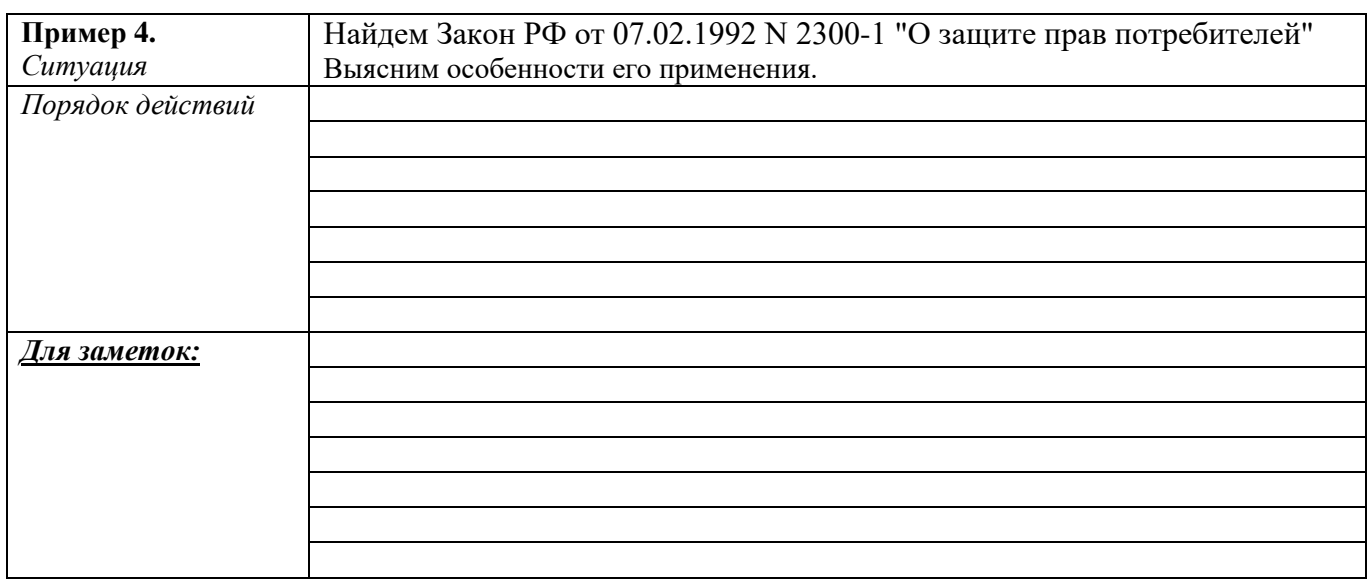

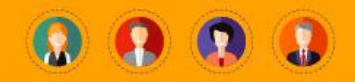

### **6. КАК УЗНАТЬ, ЧТО ИМЕННО ИЗМЕНИЛОСЬ В НОВОЙ РЕДАКЦИИ СТАТЬИ ИЛИ В ДОКУМЕНТЕ В ЦЕЛОМ**

Воспользуйтесь **ИНСТРУМЕНТАМИ ПО РАБОТЕ С РЕДАКЦИЯМИ ДОКУМЕНТОВ** в КонсультантПлюс: **•••** Сравнить с предыдущей

• ссылка редакцией ; ссылка **→** выбрать редакции **→** кнопка ; ссылка 2 Обзор изменений документа С помощью этих инструментов Вы: узнаете, что именно изменилось в статье и в документе в целом;

- 
- получите редакцию документа на определенную дату;
- увидите различия в редакциях документов.

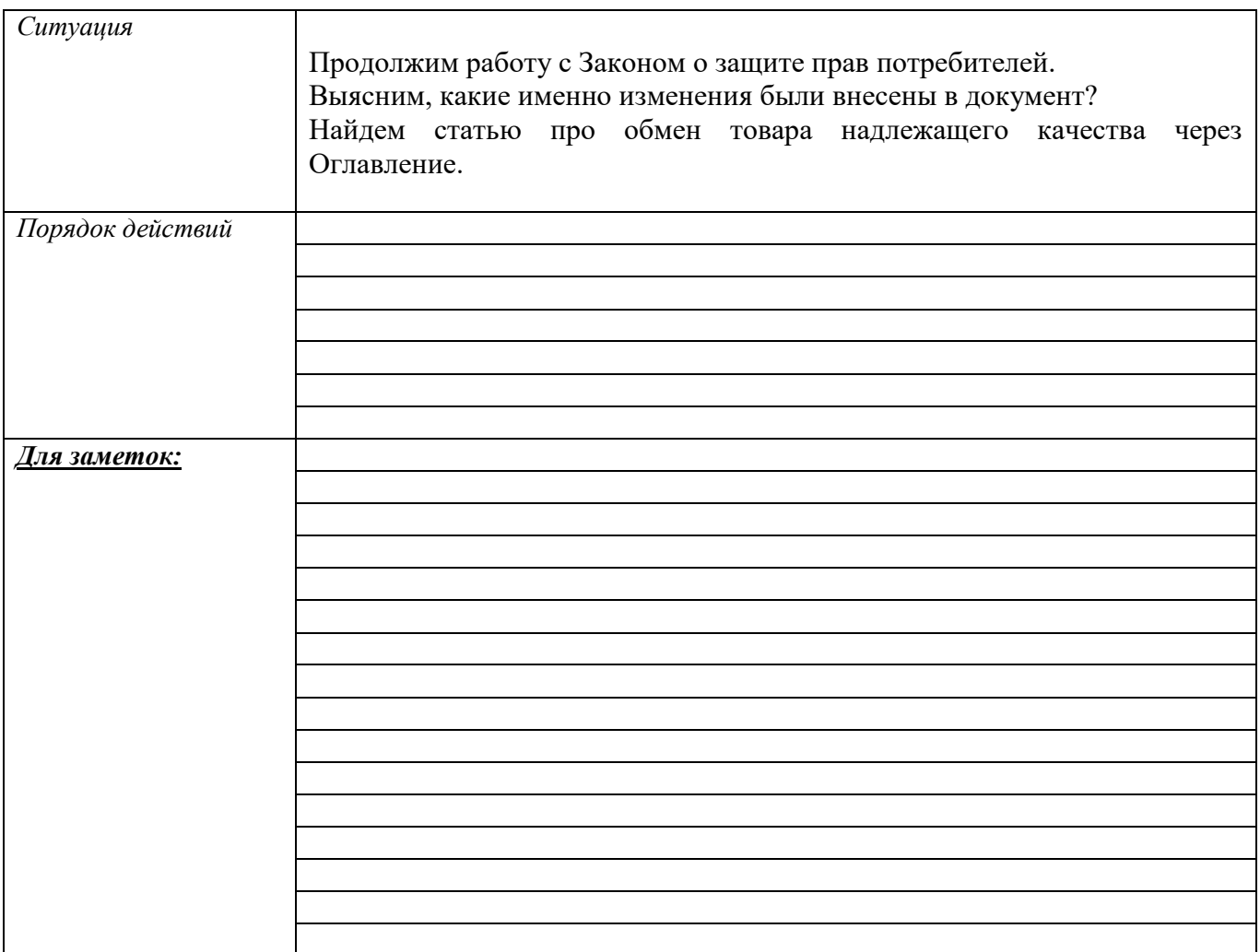

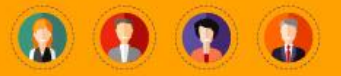

#### **РАБОТА С ТЕКСТОМ ДОКУМЕНТА**

При работе с текстом документа предусмотрены перечисленные ниже возможности. Большинство операций вы сможете легко выполнить с помощью пиктографического меню. Также эти и некоторые дополнительные операции можно выполнить с помощью контекстного меню, которое вызывается щелчком правой клавиши мыши в соответствующем поле системы. С подробным описанием каждой возможности вы можете ознакомиться, перейдя по одной из следующих ссылок с пиктограммами:

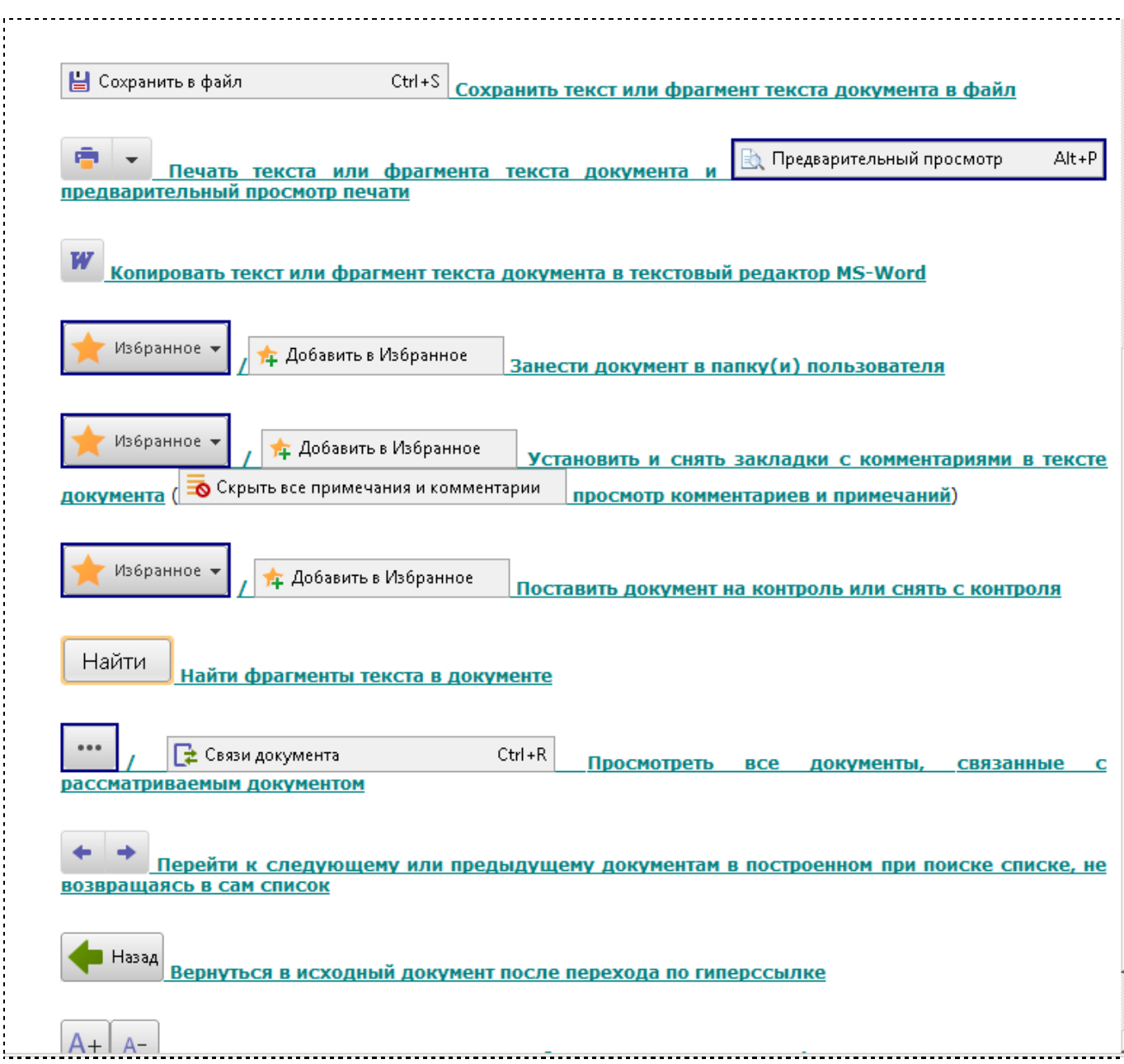

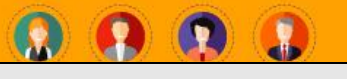

# **7. БЫСТРЫЙ ПОИСК СТАТЬИ**

В КонсультантПлюс есть несколько инструментов поиска документов: Быстрый поиск, Карточка поиска, Правовой навигатор.

**Быстрый поиск** - это наиболее простой и удобный способ поиска в системе. Быстрый поиск позволяет найти:

- конкретный документ
- конкретный фрагмент (или несколько фрагментов) документа
- документы по незнакомому для пользователя вопросу (проблеме)

Сформировать запрос с помощью Быстрого поиска можно прямо из [Стартовой страницы,](mk:@MSITStore:C:/Users/ch/AppData/Local/Temp/CONS.CHM::/start_window_1/) либо,

перейдя в окно Быстрого поиска из любого места системы по [кнопке ,](mk:@MSITStore:C:/Users/ch/AppData/Local/Temp/CONS.CHM::/search_window/sprint_searchknop/) которая расположена на [Панели инструментов.](mk:@MSITStore:C:/Users/ch/AppData/Local/Temp/CONS.CHM::/search_window/)

В строке Быстрого поиска можно задать известную информацию о документе или несколько слов (фразу), описывающих проблему.

Быстрый поиск

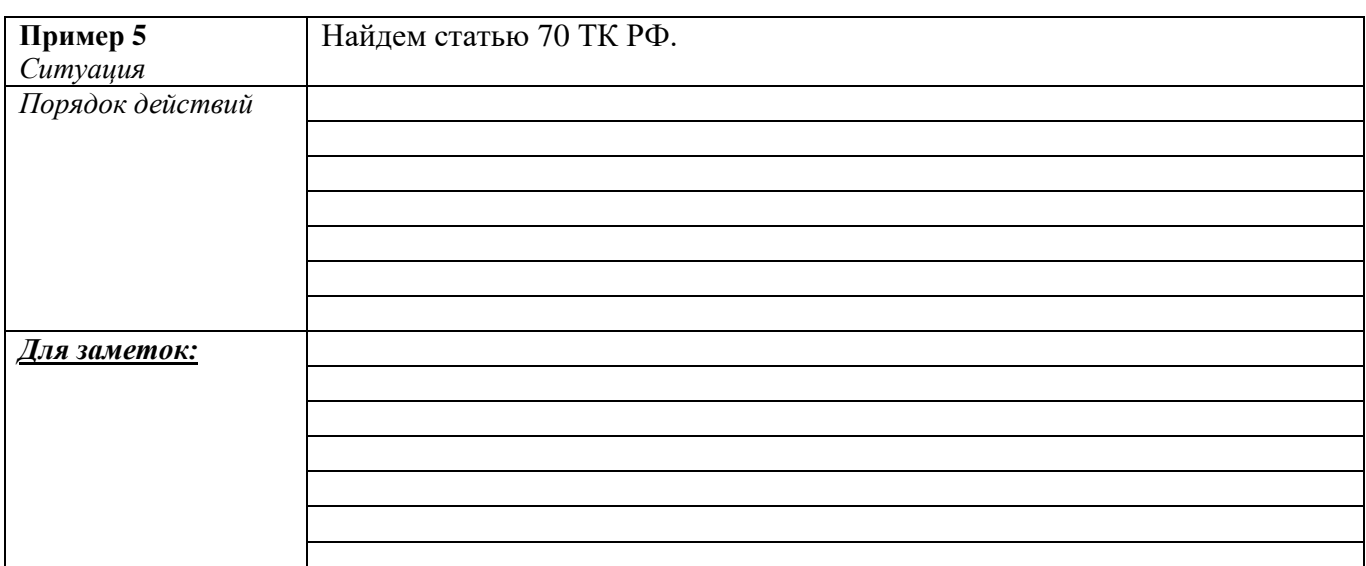

#### **РЕШЕНИЕ ПРАКТИЧЕСКИХ ВОПРОСОВ, СВЯЗАННЫХ СО СТАТЬЕЙ ЗАКОНА ПОЛЕЗНАЯ ИНФОРМАЦИЯ:**

- ‒ **Примечания на правой панели** содержат наиболее важные ссылки на практику применения данного фрагмента документа, причем это «говорящие» аннотации, в которых коротко и ясно отражена суть.
- ‒ Главная цель примечаний быстро разобраться с применением нормы.
- ‒ Примечания относятся к конкретному фрагменту текста, а не ко всему тексту. При перемещении по тексту документов состав примечаний меняется.

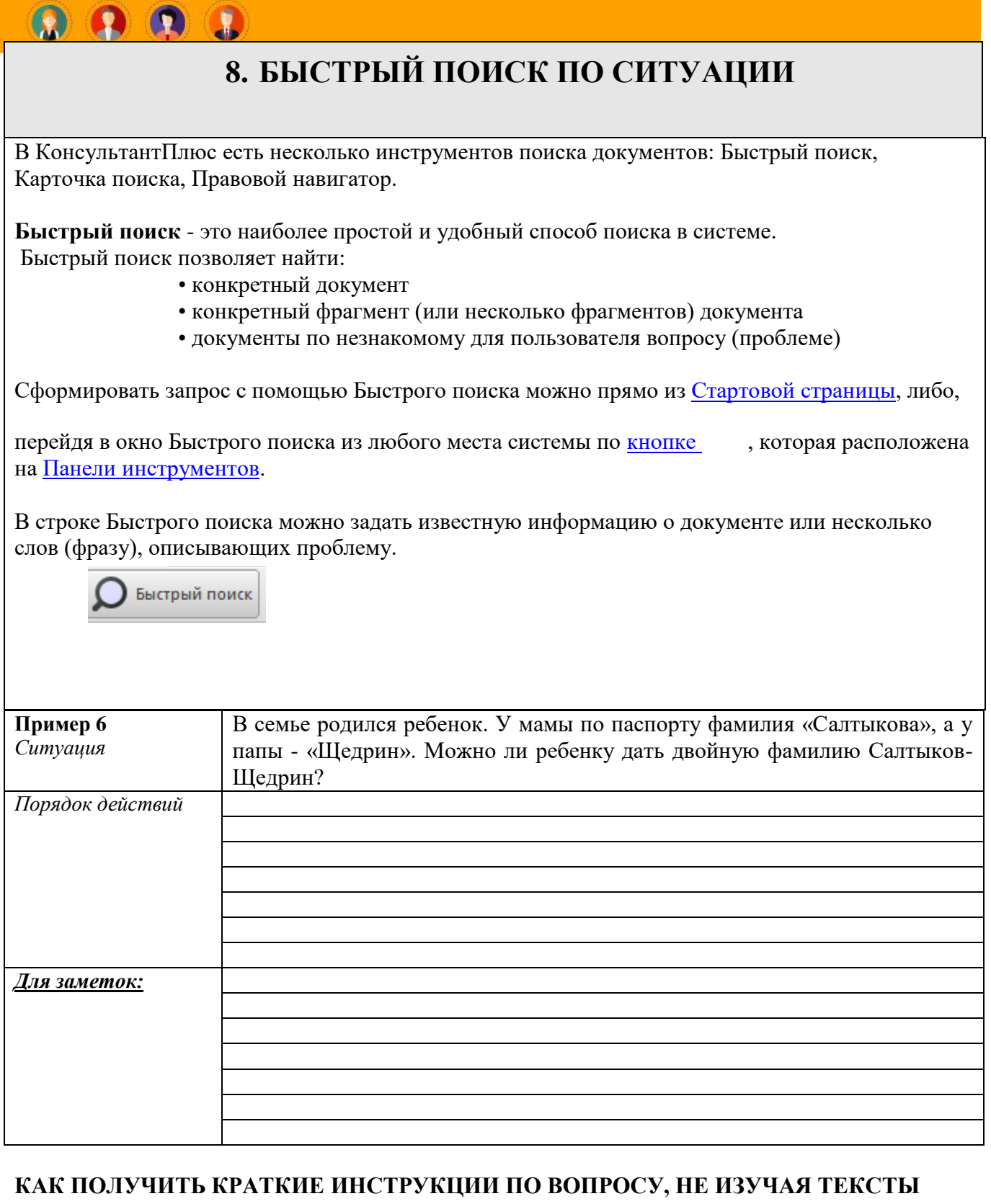

# **НПА**

Авторские аналитические материалы КонсультантПлюс позволят Вам сэкономить время при поиске ответов на наиболее распространенные вопросы.

**"Готовое решение"** - это авторский консультационный материал от экспертов "Консультант Плюс", который **регулярно актуализируется**. Это могут быть ответы на наиболее популярные запросы, образцы заполнения основных документов.

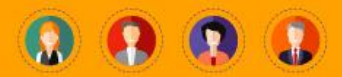

#### **«Ситуации»- из электронного журнала Азбука права.**

Получить правовую консультацию по личным вопросам в системе КонсультантПлюс так же просто, как и найти ответ на профессиональный вопрос. В системе представлены ответы на житейские вопросы из серии "Азбука права". Эти консультации постоянно пополняются, и сейчас доступно 1000 пошаговых инструкций, как действовать в повседневных правовых ситуациях.

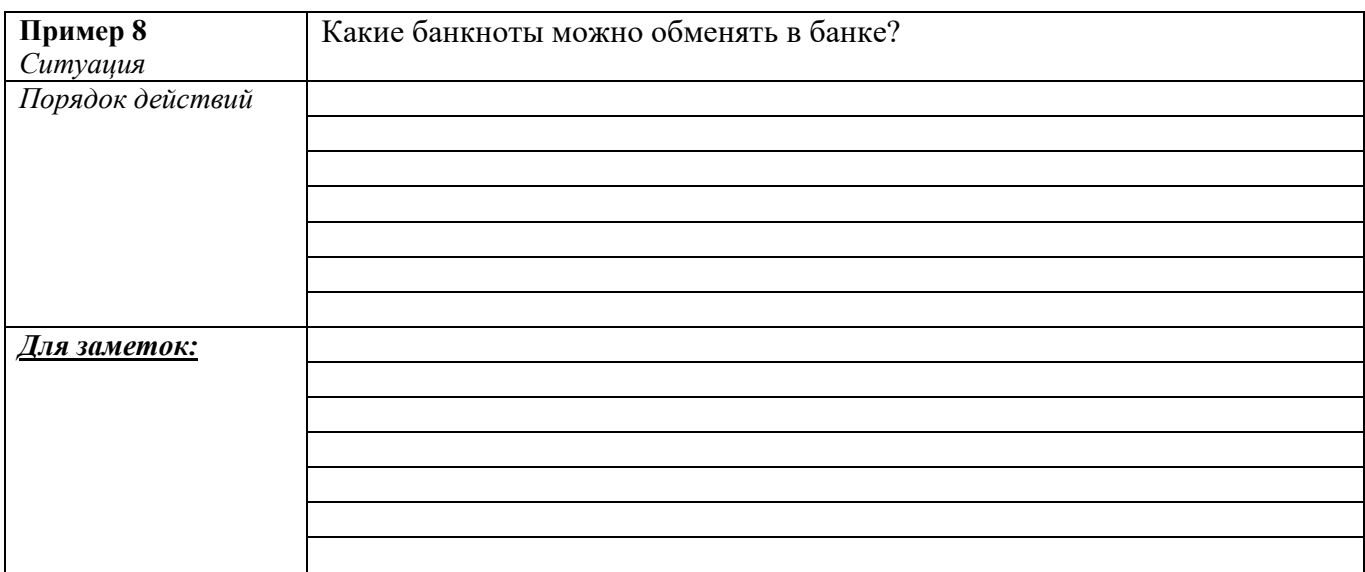

### 9. **КАК СОХРАНИТЬ ВАЖНЫЕ ДОКУМЕНТЫ, ЧТОБЫ ВПОСЛЕДСТВИИ БЫСТРО ИХ НАЙТИ**

 Чтобы быстро открывать найденный ранее документ или его фрагмент, можно установить закладку. Закладки можно поставить к любому фрагменту любого документа или сразу на весь документ.

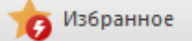

Все закладки сохраняются в «Избранном» и после выхода из системы.

 Чтобы поставить закладку, надо установить курсор на нужном фрагменте текста и щелкнуть по звездочке слева от текста. В открывшемся окне при необходимости создайте папку для группы закладок, присвойте закладке название, добавьте комментарий, который будет отображаться в тексте документа, нажмите кнопку «Добавить».

 Для перехода к закладке надо нажать на панели инструментов кнопку «Избранное» /«Открыть», выбрать вкладку «Закладки и документы» и дважды щелкнуть по имени закладки. Документ откроется на нужном фрагменте.

Чтобы удалить или отредактировать закладку, достаточно щелкнуть по звездочке слева от текста и выбрать соответствующий пункт меню.

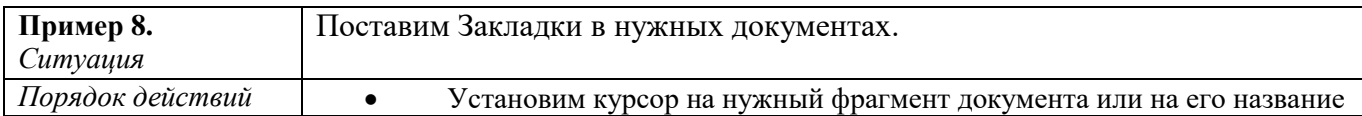

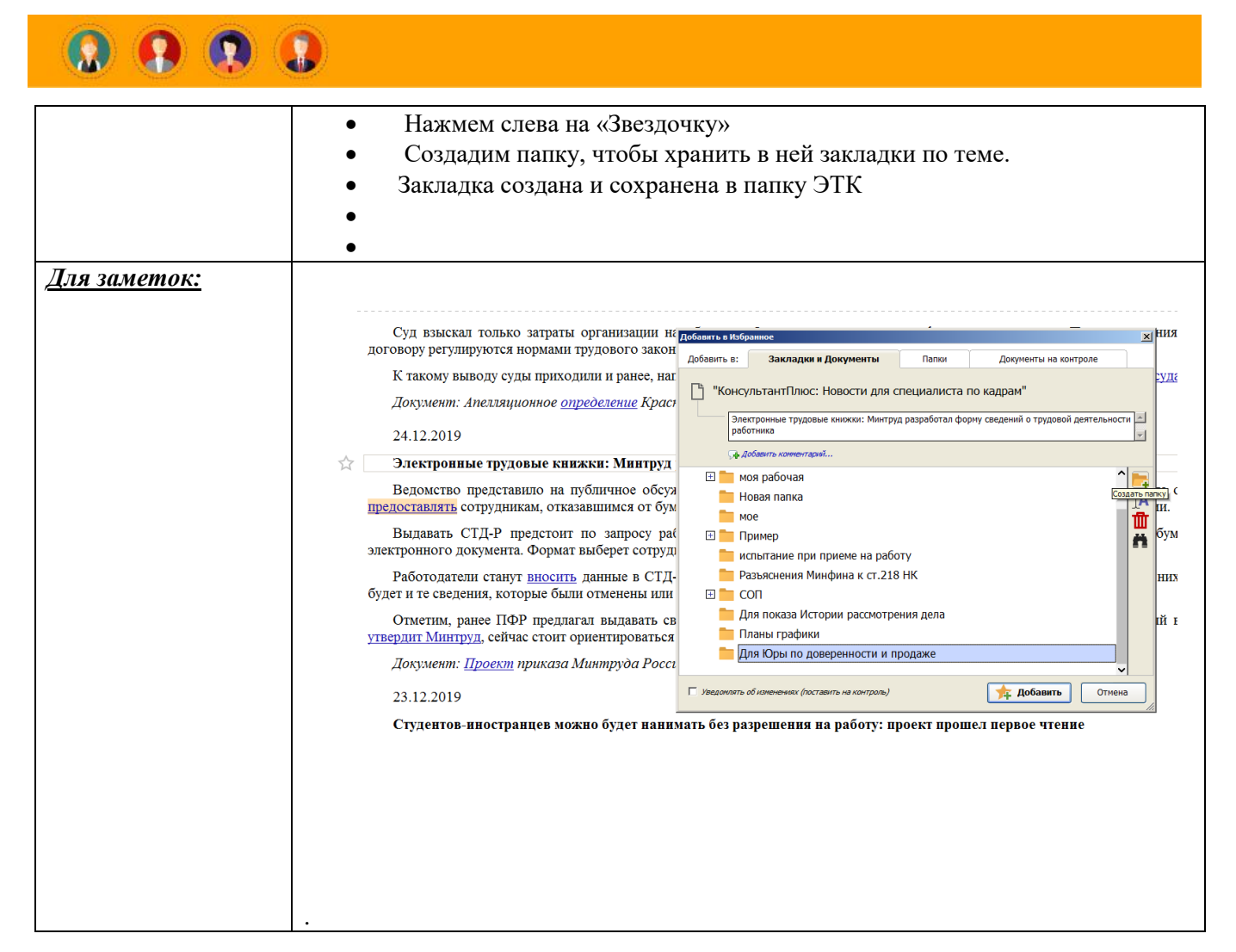

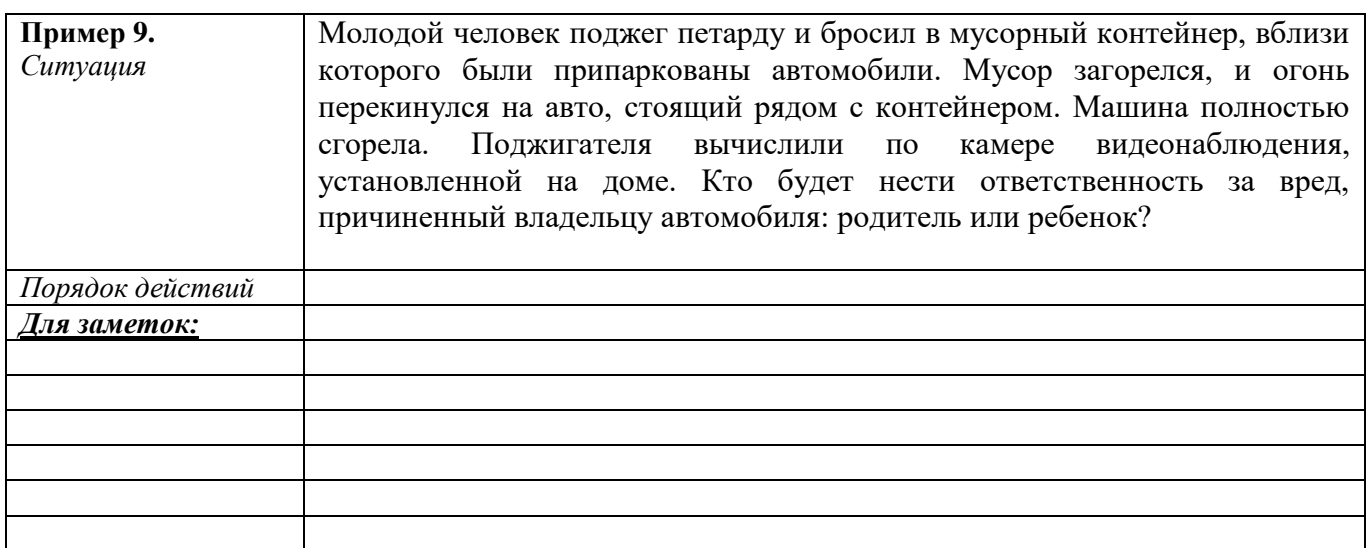

### 10. **КАК УТОЧНИТЬ ЗНАЧЕНИЕ СЛОВА**

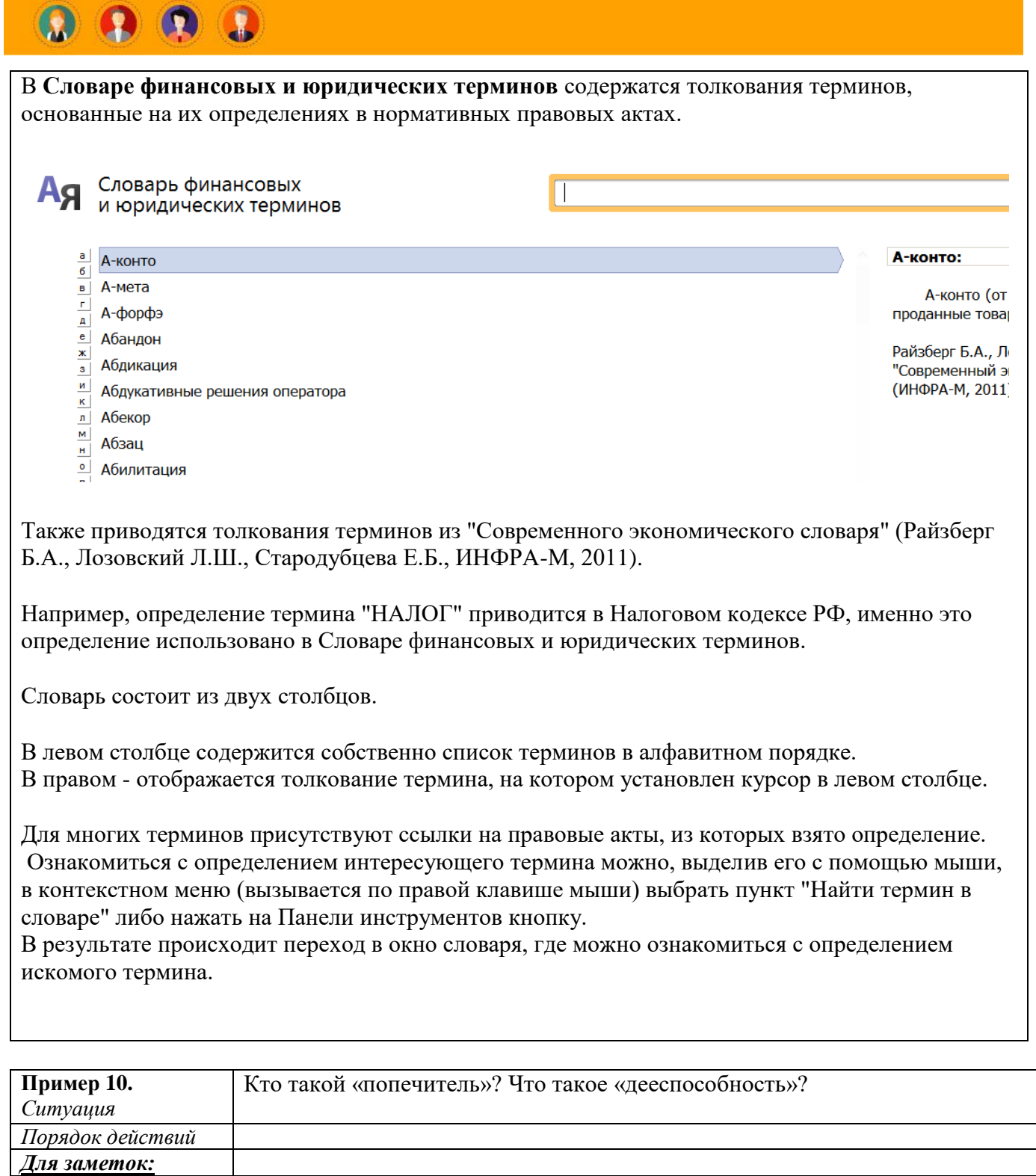

16

11. **КАК НАЙТИ ДОПОЛНИТЕЛЬНЫЕ РАЗЪЯСНЕНИЯ К ДОКУМЕНТУ ИЛИ ЕГО ФРАГМЕНТУ**

 При изучении документа вам могут потребоваться дополнительные разъяснения – информация по тому же вопросу из других нормативных документов, судебные решения, комментарии и разъяснения экспертов, статьи из прессы .

В этом случае вы можете воспользоваться значками на полях и вы получите дополнительные разъяснения:

- к фрагменту документа
- ко всему документу

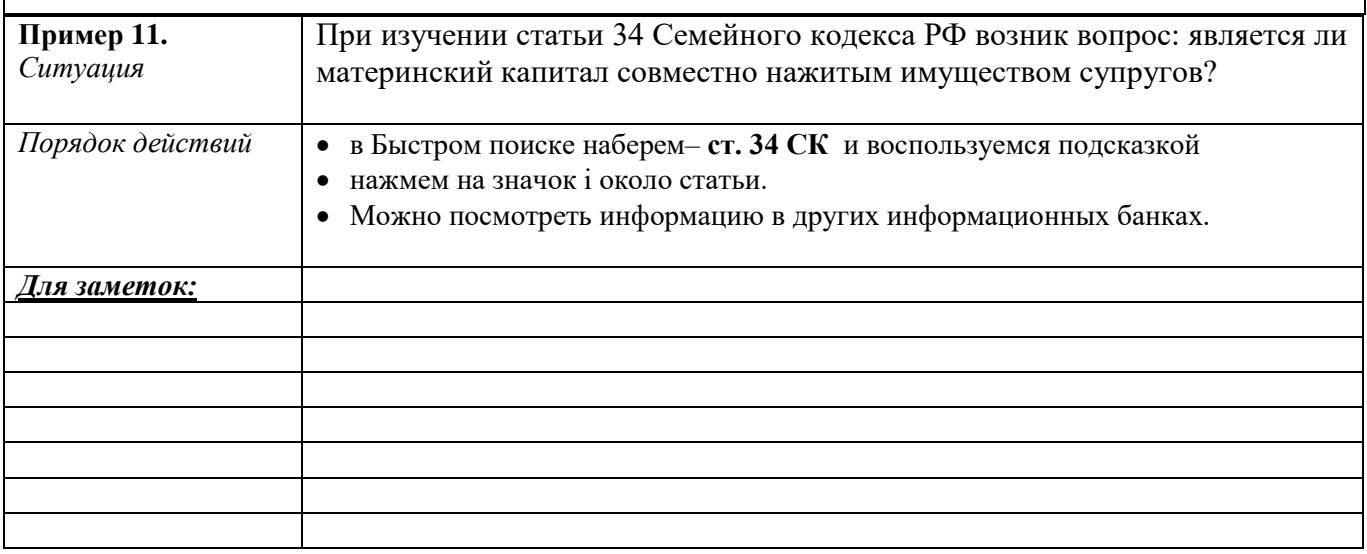

# 12. **КАК НАЙТИ ОТВЕТ НА ВОПРОС, КОТОРЫЙ СЛОЖНО СФОРМУЛИРОВАТЬ**

 Правовой навигатор удобно использовать, если сложно сформулирвоать поисковый запрос и можно назвать буквально 1-2 слова, относящиеся к ситуации.

 Не требуется указание реквизитов документов. Ключевые слова предлагает система, они заданы простым и понятным языком.

Фильтр позволит быстро найти нужно епонятие и тем самым сузить область поиска.

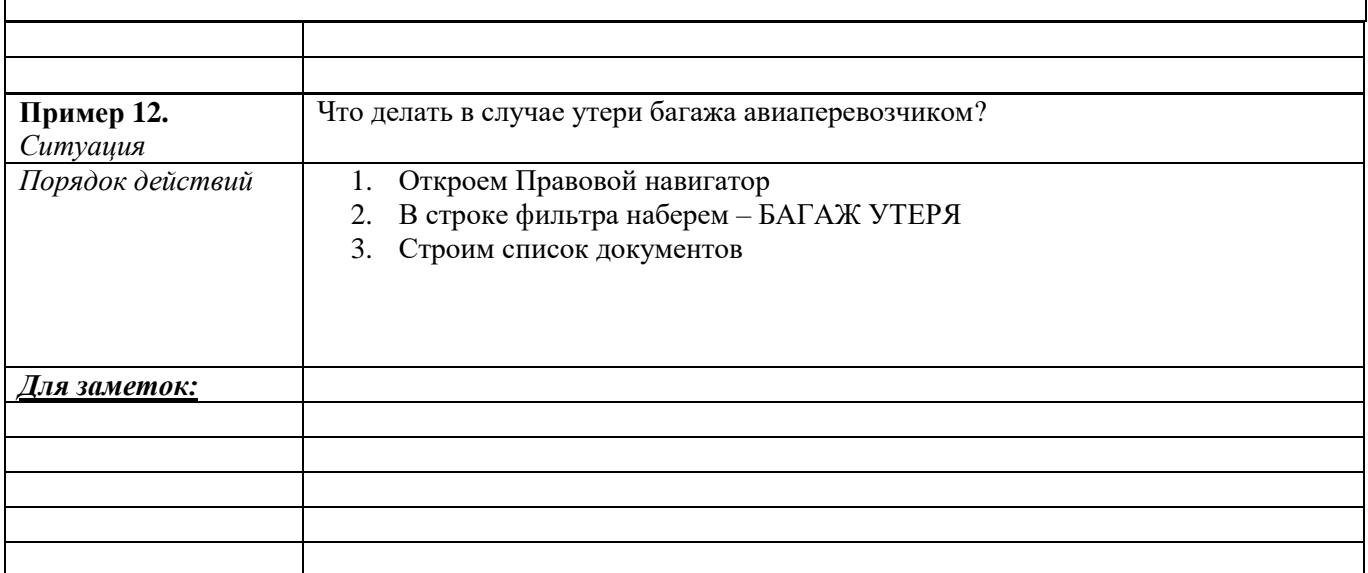

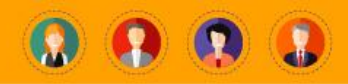

### 13. **КАК ОТСЛЕЖИВАТЬ ИЗМЕНЕНИЯ В ВАЖНЫХ ДОКУМЕНТАХ**

С помощью функции Документы на контроле можно отслеживать изменения в документах. Для того, чтобы поставить на контроль необходимо нажать на кнопку «Избранное», добавить в Избранное, перейти во вкладку -Документы на контроле. Нажать – Добавить.

На контроль можно поставить документ или его фрагмент (статью, главу) Система будет отслеживать следующие изменения:

- Документ изменил статус (утратил силу или вступил в силу)
- Подготовлена новая редакция документа
- Внесены изменения в документ
- Новая редакция документа вступила в силу

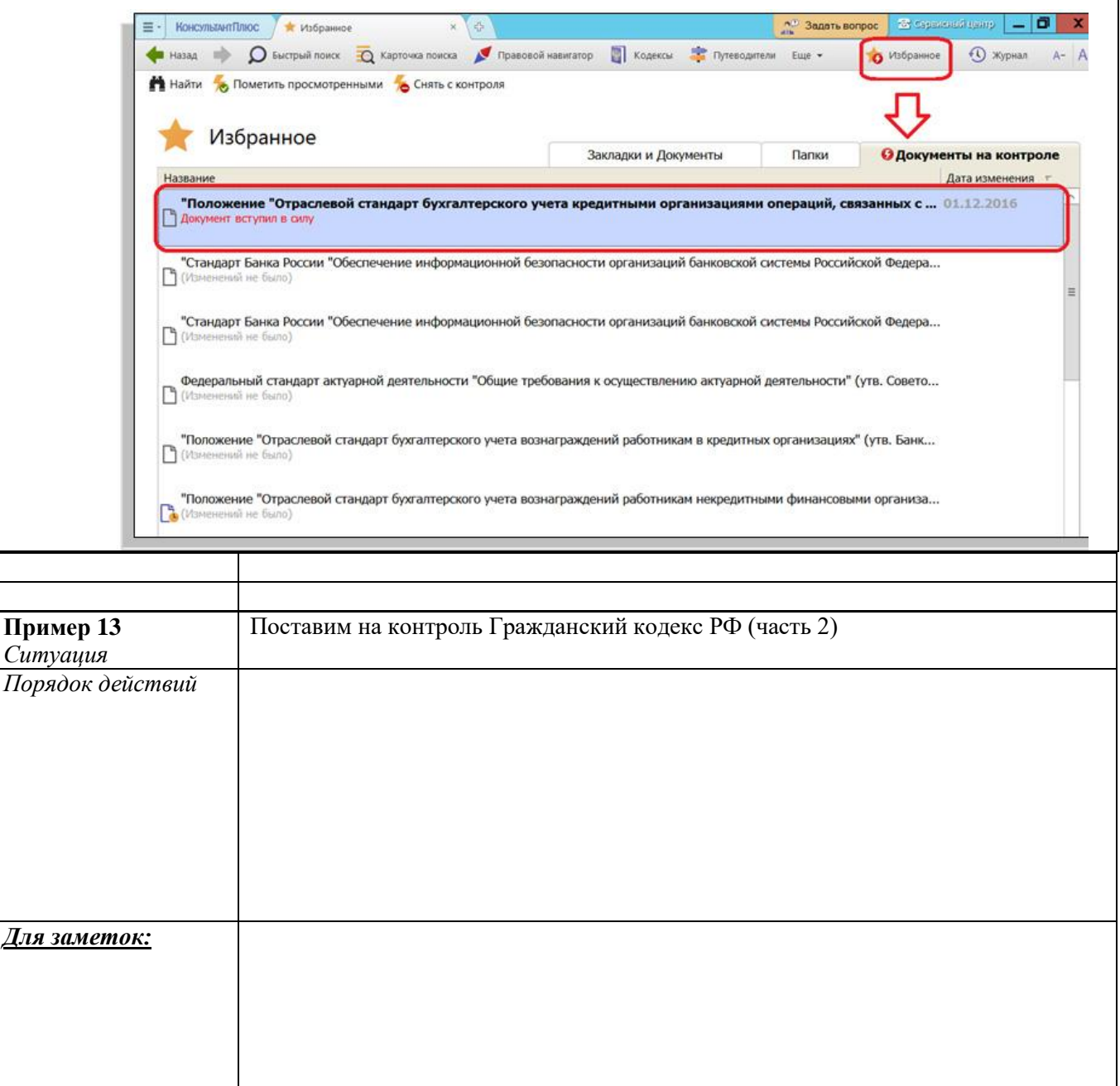

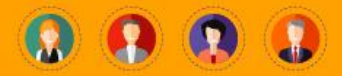

#### Список использованных источников

1. Конституция Российской Федерации / КонсультантПлюс [Электронный ресурс]. — URL: http://www.consultant.ru (дата обращения: 15.06.2018).

2. Арбитражный процессуальный кодекс Российской Федерации / КонсультантПлюс [Электронный ресурс]. — URL: http://www.consultant.ru (дата обращения: 15.06.2018).

3. Гражданский кодекс Российской Федерации / КонсультантПлюс [Электронный ресурс]. — URL: http://www.consultant.ru (дата обращения: 15.06.2018).

4. Налоговый кодекс Российской Федерации / КонсультантПлюс [Электронный ресурс]. — URL: http://www.consultant.ru (дата обращения: 15.06.2018).

5. Таможенный кодекс Российской Федерации / КонсультантПлюс [Электронный ресурс]. — URL: http://www.consultant.ru (дата обращения: 15.06.2018).

6. Трудовой кодекс Российской Федерации / КонсультантПлюс [Электронный ресурс]. — URL: http://www.consultant.ru (дата обращения: 15.06.2018).

7. Уголовный кодекс Российской Федерации / КонсультантПлюс [Электронный ресурс]. — URL: http://www.consultant.ru (дата обращения: 15.06.2018).

8. Земельный кодекс Российской Федерации / КонсультантПлюс [Электронный ресурс]. — URL: http://www.consultant.ru (дата обращения: 15.06.2018).